## **TP-Link TD-W8960N**

- Establish a connection between the device and the router via network cable or Wi-Fi
- Open your web browser and type the default IP Address 192.168.1.1 in the address bar

http://192.168.1.1/ - Windows Internet Explorer

http://192.168.1.1/

- You should now see the router login page with 2 text fields where you can type a username and a password
- The default username is admin and password is admin

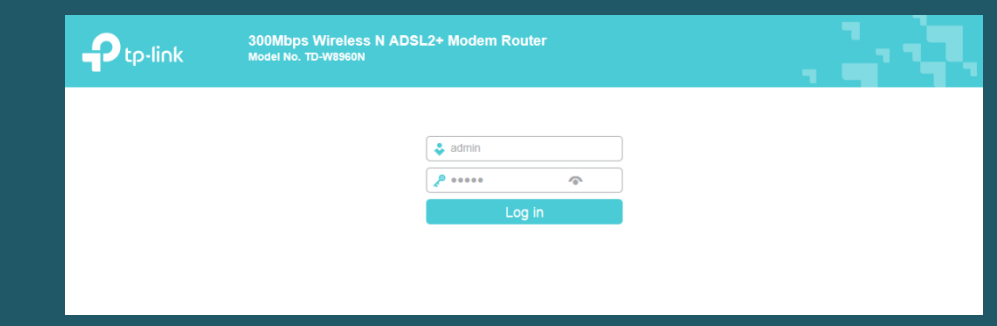

- After logging in , Click Wireless then Basic and make sure Wireless adapter is enabled
- In Wireless Network Name SSID type the name of wireless and Click Save/ Apply
- You may need to connect your device to new name using old password

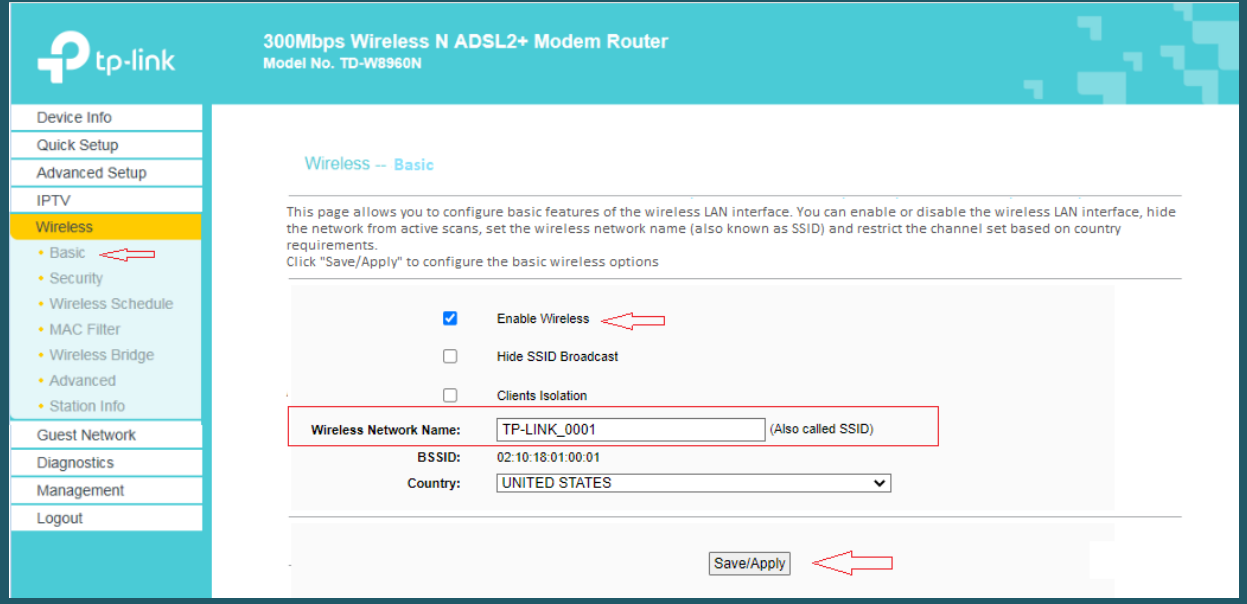

- Click Security then go to Manual Setup AP
- Select WPA2-PSK as Network Authentication
- In WPA/WAPI Passphrase type the new Wi-Fi password then click Save/Apply (safest passwords are long and contain at least 8 digits of mixed letters, and numbers)

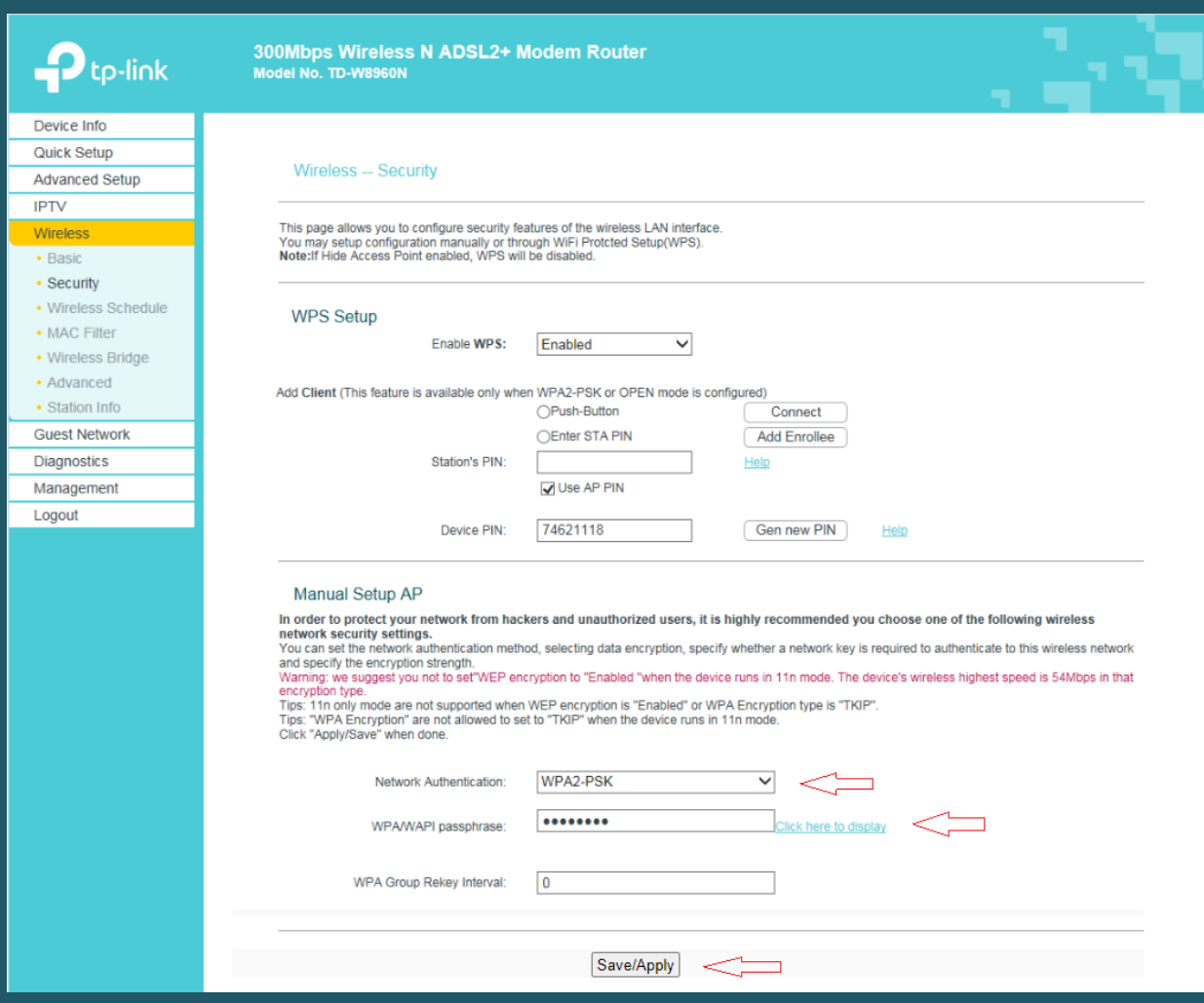